# 本システムの操作イメージ

Digital Billder で「請求書を送信する」方法をご説明いたします。

燈株式会社 **Digital Billder** 請求書発行側 システム操作説明資料

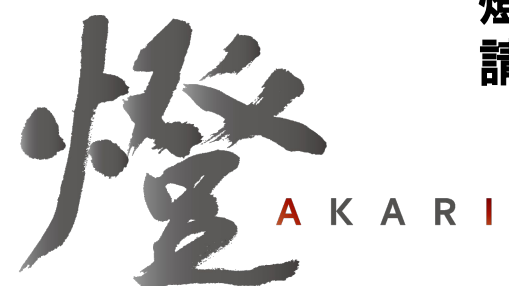

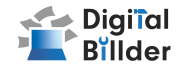

請求書をDigital Billder上にアップロードし、送信します。

1.工事選択 2.請求書のアップロード 3.必要項目の入力 4.確認~送信

の4ステップの説明になります。

### ■請求書の確認方法

#### 請求書の確認方法

アップロードした請求書の確認ができる請求書の提出画面につい ての説明です。

### ■請求書の送信方法 ■その他の機能・説明

#### [①スキャナ保存扱いについて](#page-14-0)

アップロードしたPDFがスキャナ保存要件を満たしているかを判定する機能について の説明です。

#### ②請求書提出者・受領者へのメール通知機能

請求書発行時にメール通知が届く機能についての説明です。

### [③Q&A・問い合わせ](#page-16-0)

各種Q&Aと問い合わせ先を記載しています。

<span id="page-2-0"></span>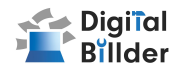

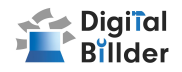

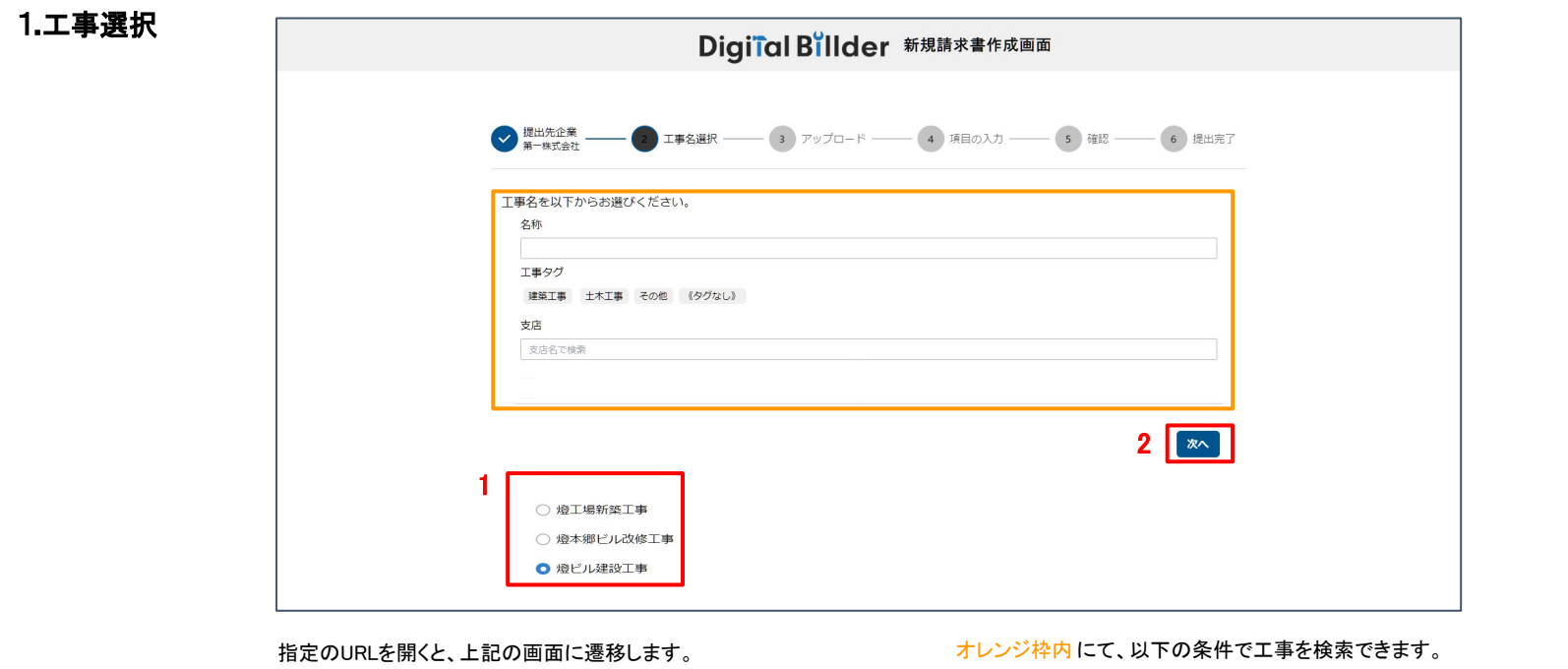

- 1. 赤枠の部分で、今回請求書を送付する工事を選択します。
- 2. 「次へ」をクリックしてください。

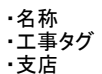

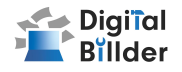

### 2.請求書のアップロード

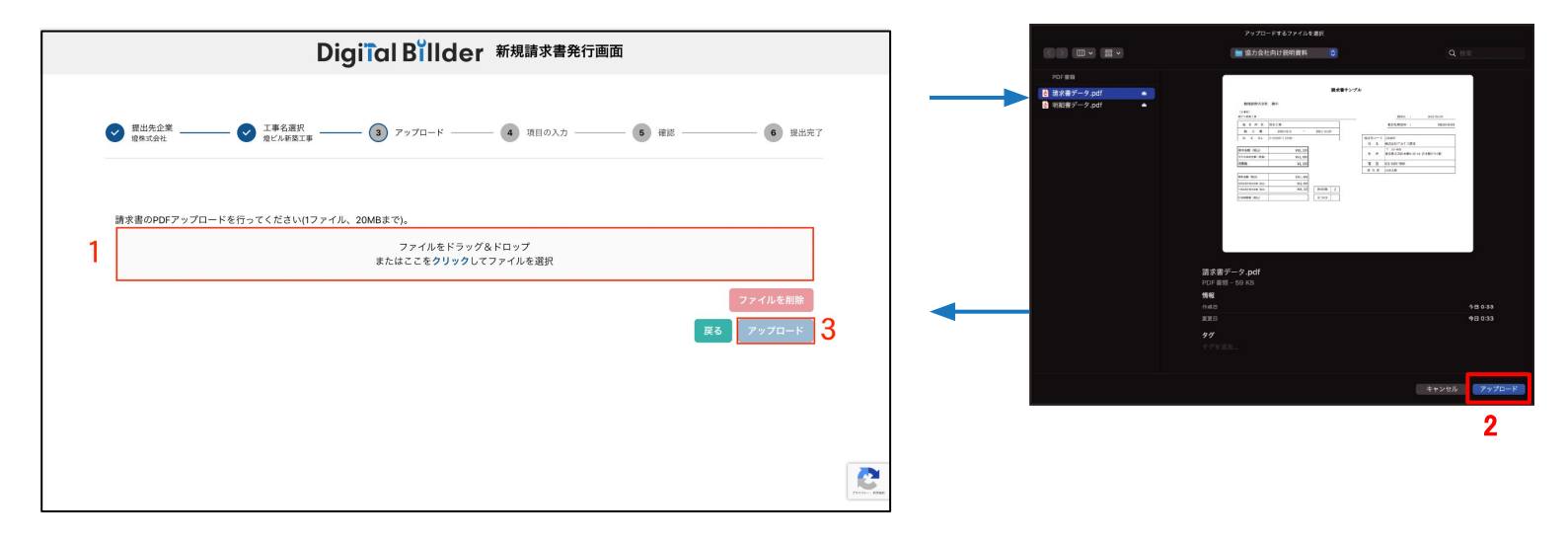

この画面で請求書のPDFデータをアップロードします。

- 1. 赤枠の部分をクリックすると、ファイル選択画面が表示されます。
- 2. ポップアップ画面が表示されます。 該当する請求書データを選択し、 「アップロード」 をクリックしてください。
- 3. 2.の作業後、「アップロード」 をクリックします。

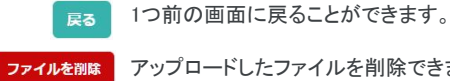

アップロードしたファイルを削除できます。

※請求書のPDFファイルに明細などの添付資料を含めても構いません。(ファイルが重すぎるとエラーが出る場合がございます。) ※青枠の部分にファイルを直接ドラッグ&ドロップすることも可能です。

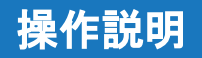

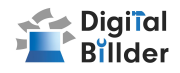

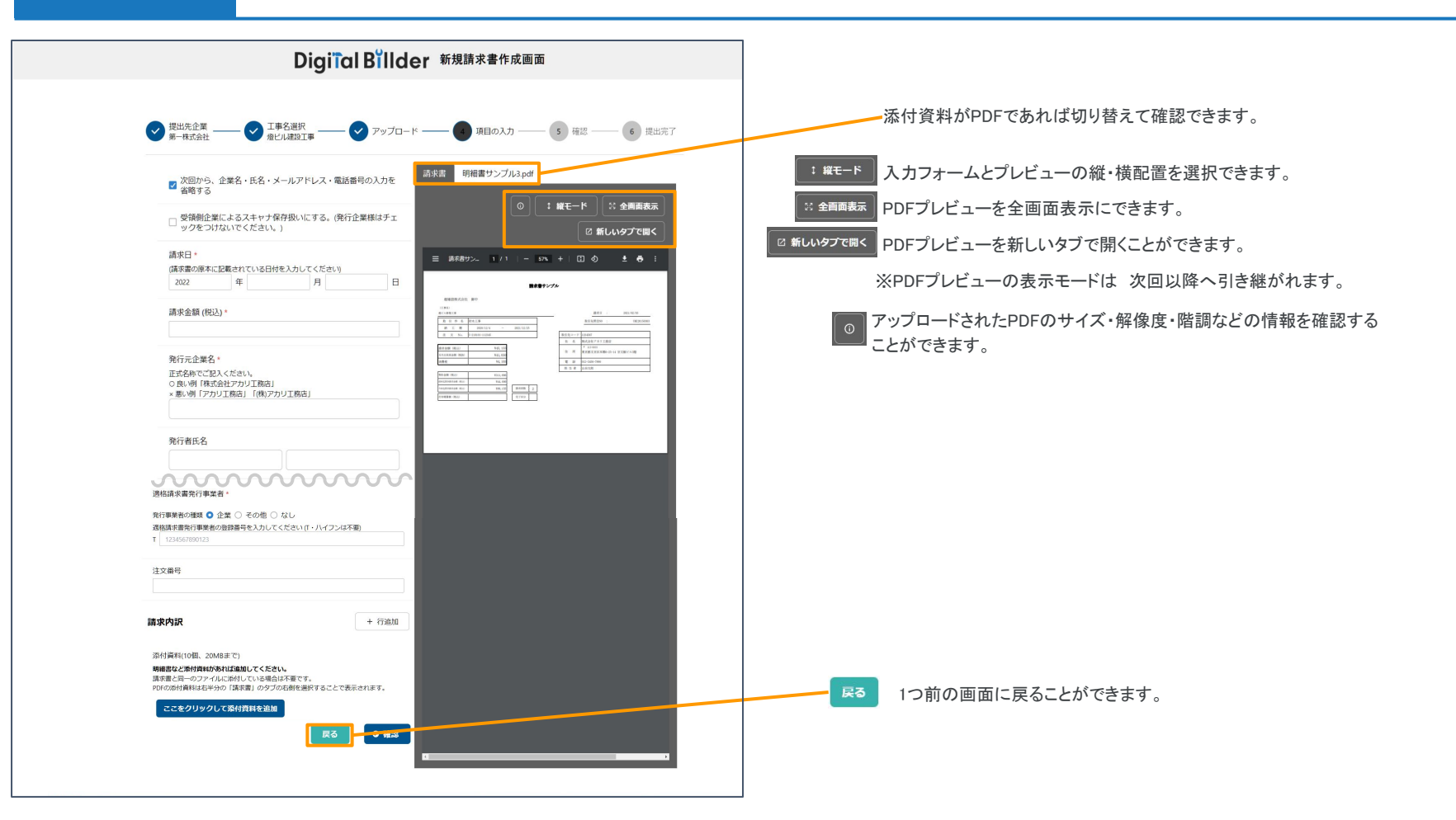

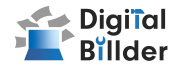

7

### 3.必要項目の入力

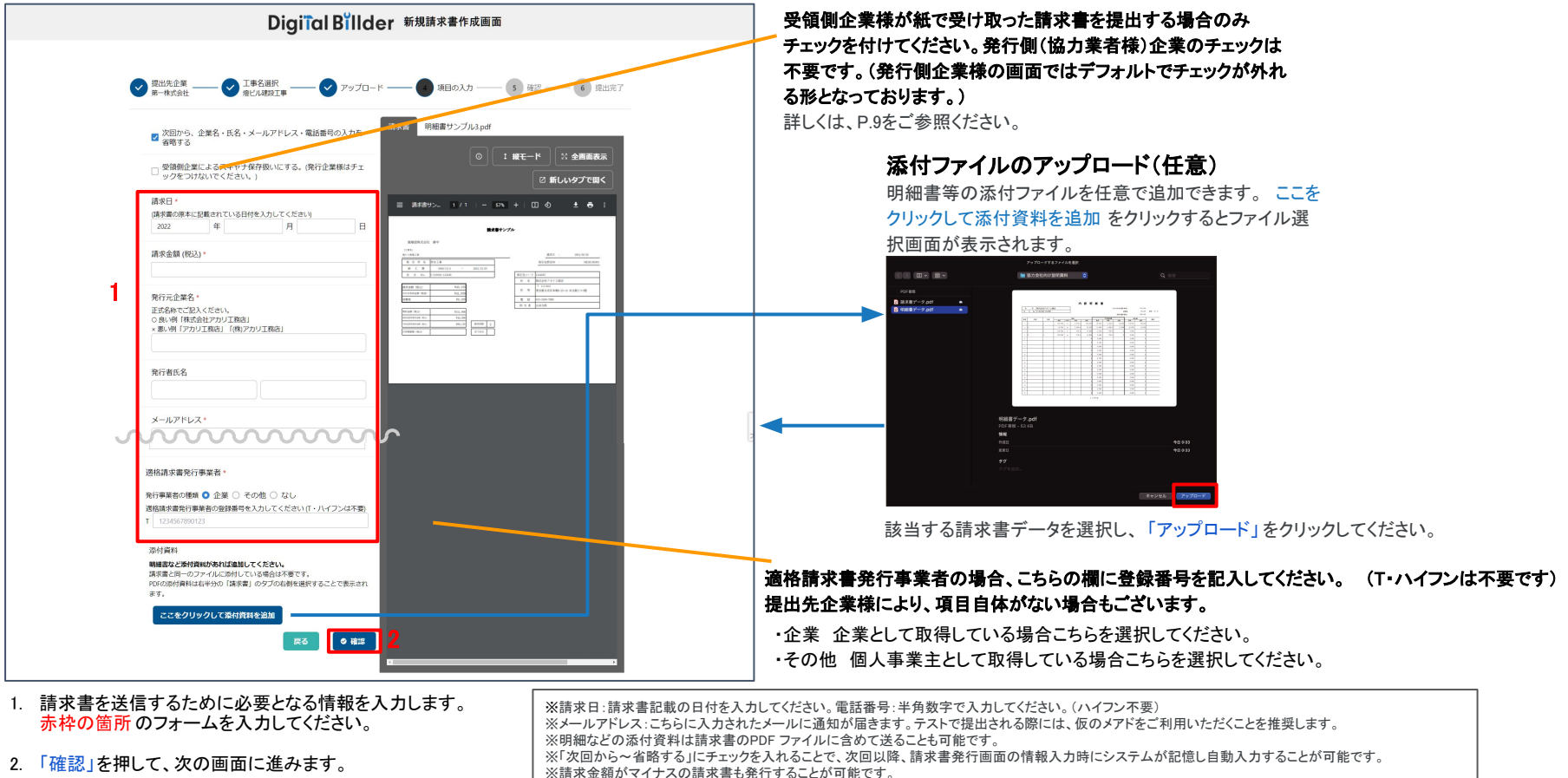

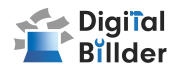

### 4.確認~送信

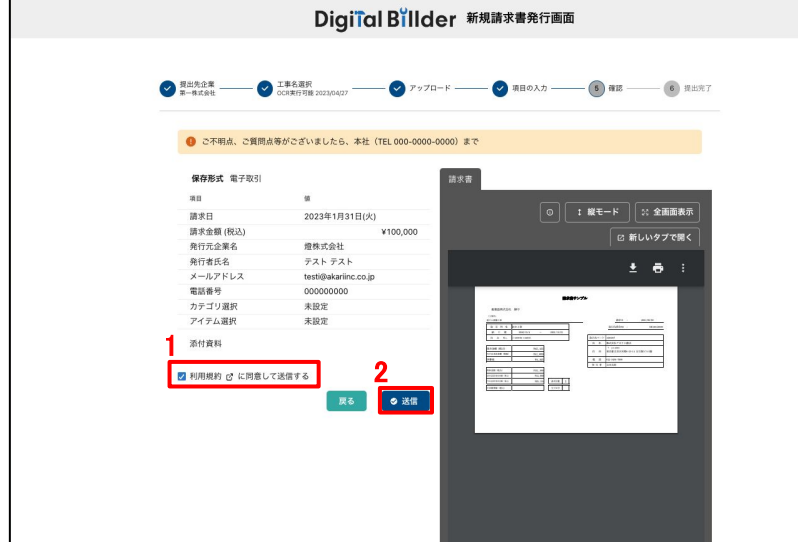

アップロードした請求書、入力した情報が確認できます。誤りがないか、送信前に必 ずご確認ください。

1. 請求書を送信する前に、利用規約への同意が必要です。

※2回目以降は自動的にチェックが入ります。 ※「利用規約」をクリックすることで、内容を確認できます。

2. 誤りがなければ「送信」をクリックし、請求書を送信してください。

誤りがあれば、「戻る」をクリックし、修正してください。

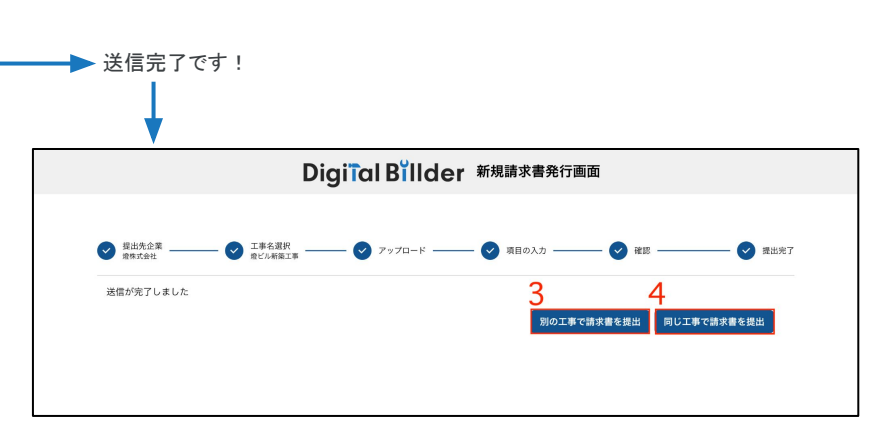

3. 異なる工事で請求書を提出する場合は、 「別の工事で請求書を提出」をクリックしてください。 4. 複数枚請求書を送信する場合は、

「同じ工事で請求書を提出」をクリックしてください。

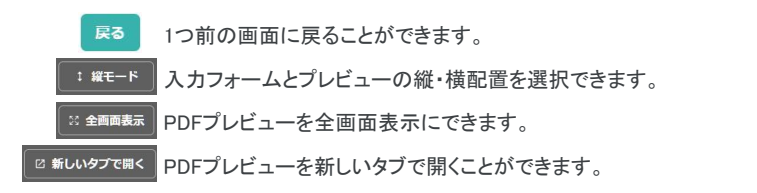

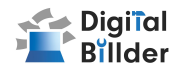

## <span id="page-8-0"></span>■請求書の確認方法

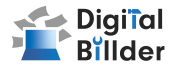

### 新規利用者によるユーザー登録(※発注サービス登録済の場合は新規登録不要です)

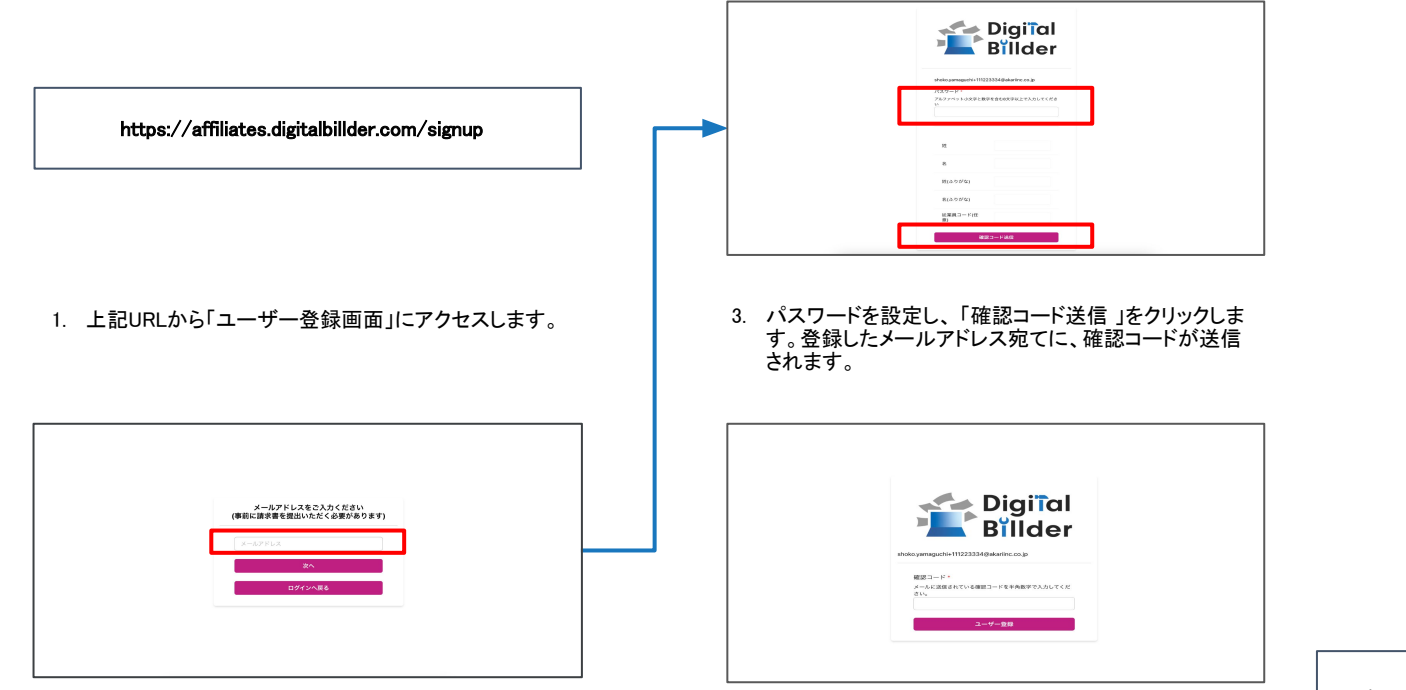

2. 遷移後の画面で請求書発行時に利用履歴のある メー ルアドレスを入力します。

4. 確認コードを入力し、登録完了です。以降は、こちらで 登録した「メールアドレス」「パスワード」でログインいた だけます。

※確認コードが届いていないという場合は、 「迷惑メール」または「すべてのメール」をご確 認ください。

### 請求書 確認用URL

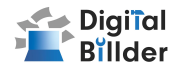

#### 請求書 確認用URL

https://affiliates.digitalbillder.com/signin

上記URLより請求書の提出画面にアクセスいただけます。

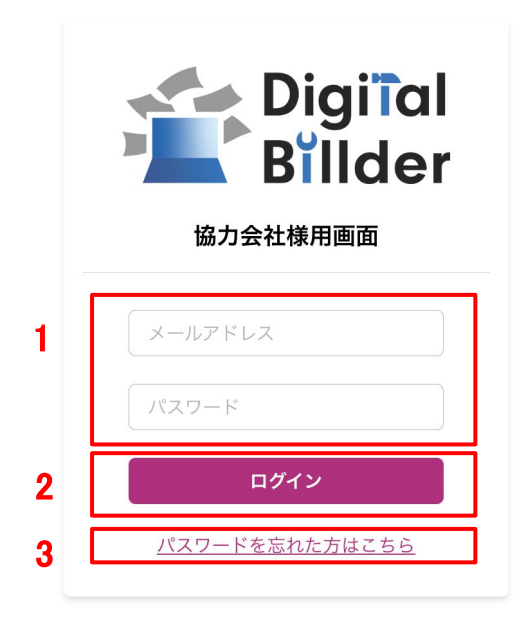

1. ご登録済みの「メールアドレス」と「パスワード」を入力します。

2. ログインをクリックします。

3. 万が一ご登録済みのパスワードをお忘れの方は「パスワードを忘れた方はこちら」からパスワー ドの再設定をお願いいたします。

### 請求書の確認方法

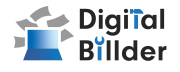

### 請求書の検索機能

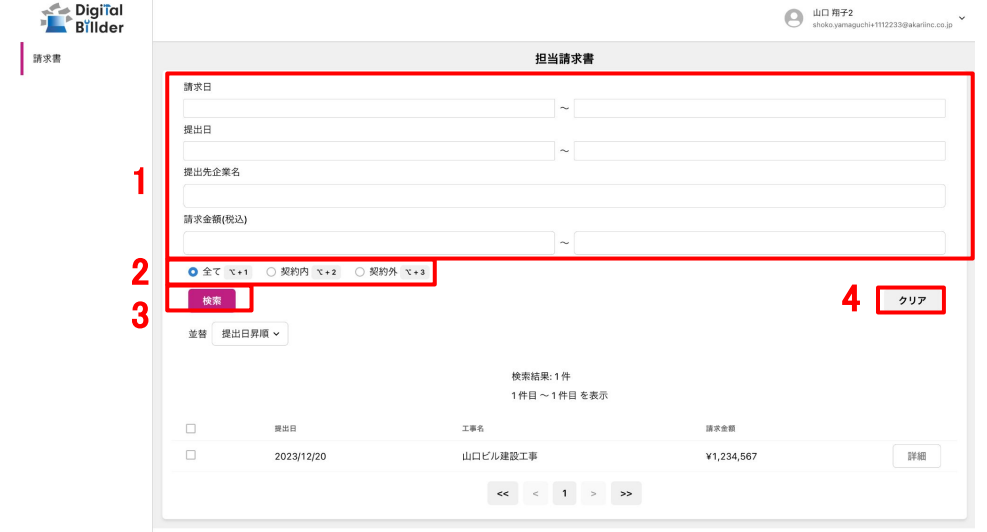

1. 赤枠の請求日や提出日の範囲指定、提出先企業名、請求金額(税込)で検索が可能です。

2. 発注サービス登録済みの場合「全て」「契約内」「契約外」の3つの分類で請求書の検索が可能です。

3.「並替」で提出日の昇順や降順など、表示順を変更できます。

4.「クリア」で検索条件を一括でクリアできます。

### 請求書の確認方法

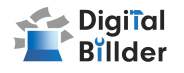

### 請求書の詳細確認

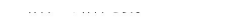

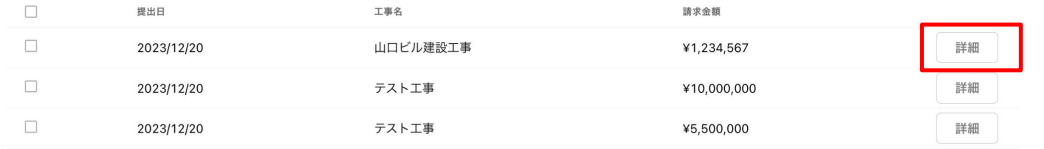

#### 詳細を確認したい請求書の「詳細」ボタンを押します。

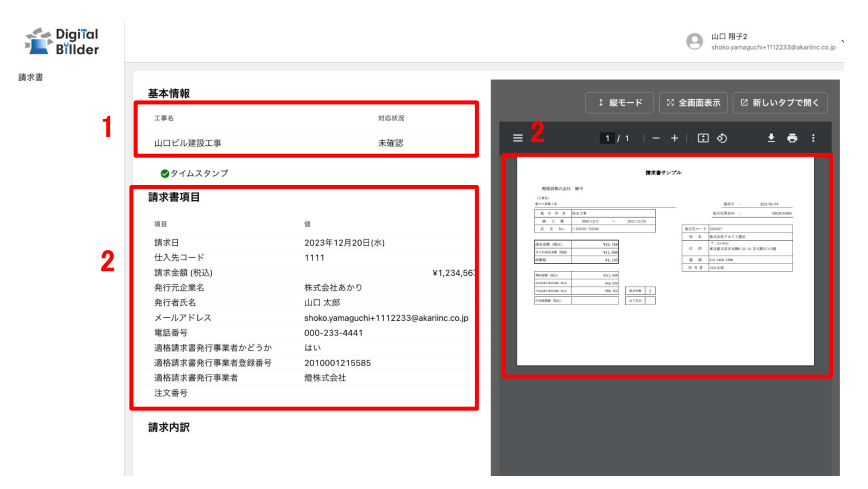

- 1. 工事名・対応状況が確認できます。
	- 対応状況は、受領した企業様の処理状況が反映されており、右記の種類があります。
- 2. 提出した請求書の請求日·請求金額·PDFなどを確認できます。

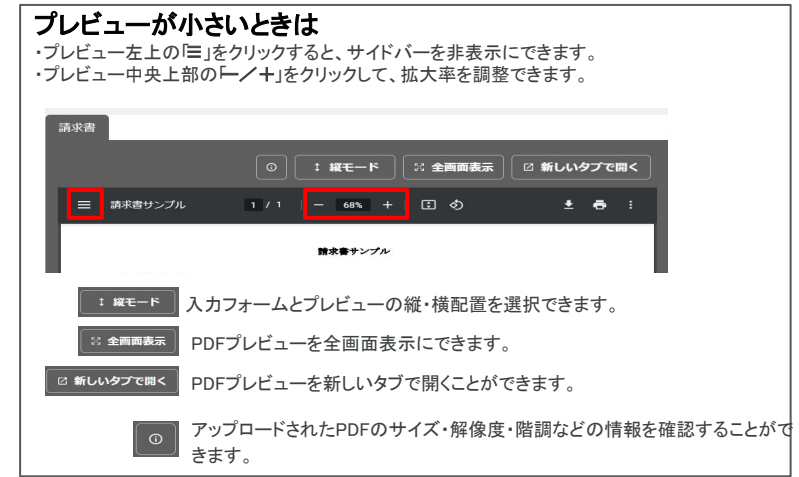

- お探認 請求書が確認されていない状態です。
- 承認作業中 請求書が確認されている状態です。

```
破棄済 間違って送付した請求書などを破棄した状態です。
```
|保管済 | 保管が終了した状態です。

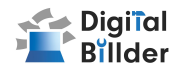

## ■その他の機能・説明

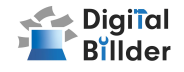

### <span id="page-14-0"></span>①スキャナ保存扱いについて

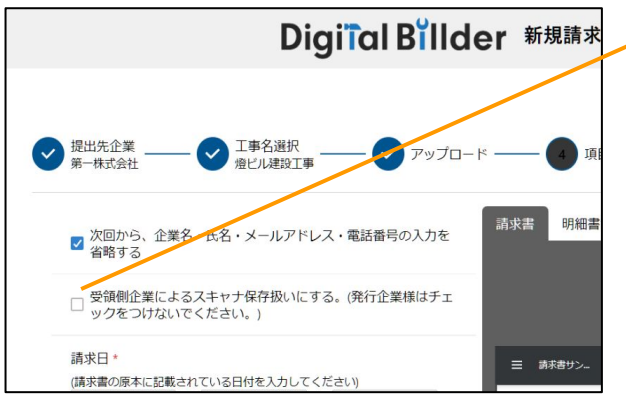

#### 受領側企業様が紙で受け取った請求書を提出する場合のみチェックを付けてください。発行 側(協力業者様)企業様のチェックは不要です。 (発行側企業様の画面ではデフォルトで チェックが外れる形となっております。)

アップロードしたPDFがスキャナ保存要件を満たしているかを判定します。

#### 1. スキャナ保存要件のチェックとは

・電子帳簿保存法の要件に適合しているかを確認できます。

・受領側企業様が紙で受け取った請求書をスキャンしデジタルビルダー上にアップロードする 際には、スキャナ保存の法律要件を満たしている必要があります。

・そのため、発行側企業様はチェック不要であり、受領側企業様でもメールで受け取ったPDF等 についてはチェック不要となります。

#### 2. スキャナ保存要件に適合するための推奨条件

・解像度…200dpi×200dpi以上

・カラー設定…フルカラー

·オプション…OCR、高圧縮設定等は用いない

・その他エラー…お問い合わせください

#### エラーが出たまま提出・保存する !

エラーが出たまま保存されると、その請求書はスキャナ保存要件を満たしていないことになるた め、原則エラーが出たままの提出・保管は推奨しません。

※紙の原本を保管し続ける場合については、エラーが出たままでも問題ありません。

#### デフォルトでチェックされる条件

デフォルトでチェックされる ・受領側企業様としてデジタルビルダーにログインしている方䛾PC

デフォルトでチェックされない ・発行側企業様(受領側企業としてデジタルビルダーにログインしていない方のPC)

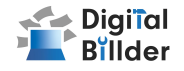

#### <span id="page-15-0"></span>②請求書提出者・受領者へのメール通知機能

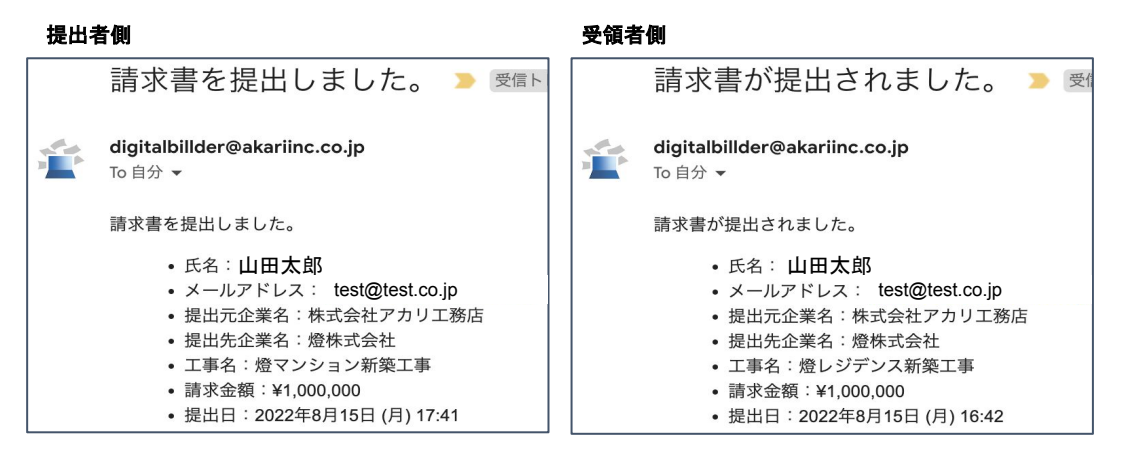

請求書発行時に発行者・受領者にそれぞれメール通知が届きます。

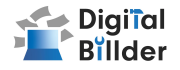

### <span id="page-16-0"></span>Q. エラーが出て提出できない

A. リロード、キャッシュクリアで解決することが多いです。

1. リロード

·キーボードの「F5」か「Ctrl 」+「5」を押します。 ・ブラウザの更新ボタンを押します。  $\overline{G}$ 

2. キャッシュクリア 各サイトの説明リンクになります。

[・Microsoft Edge](https://support.microsoft.com/ja-jp/microsoft-edge/microsoft-edge-%E3%81%AE%E9%96%B2%E8%A6%A7%E5%B1%A5%E6%AD%B4%E3%82%92%E8%A1%A8%E7%A4%BA%E3%81%BE%E3%81%9F%E3%81%AF%E5%89%8A%E9%99%A4%E3%81%99%E3%82%8B-00cf7943-a9e1-975a-a33d-ac10ce454ca4)

[・Chrome](https://support.google.com/accounts/answer/32050?hl=ja&co=GENIE.Platform%3DDesktop)

[・Firefox](https://support.mozilla.org/ja/kb/how-clear-firefox-cache)

### Q. 提出できる工事がない

- 1. 請求書の締め日を過ぎている可能性があるため、受領側企業様へ問い合 わせをお願いいたします。 A.
	- 2. 検索によってのみ表示される工事として設定されている可能性がございま す。検索機能をご利用ください。

### Q. 請求書のファイルがアップロード出来ない

- 1. ファイルを入れた後アップロードボタンが押せるようになります。ファイルを 選択できていることを確認してください。 A.
	- 2. 対応ファイルはPDFのみとなります。請求書のファイル形式が、PDFであるこ とを確認してください。
	- 3. ファイル容量の上限は、20MBとなります。超えている場合アップロードでき ません。

Q. 入力項目について分からない部分がある

受領側企業様へお問い合わせをお願いいたします。 A.

### Q. 添付資料が描画されない

PDFでない場合は描画されません。 A.

## Q. アップロードした請求書の内容を確認したい

送信したメールアドレスに届くメールからご確認いただけます。 A.

### **Q**. 送信した請求書に誤りがあり、取り消したい

発行側では取り消しすることはできません。 受領側企業様に連絡していただいて破棄していただく必要があります。 A.

### Q. どこから請求書を発行すればよいか分からない

請求書受領側企業様より発行用URLが共有されます、発行用URLが不明な場合 は受領側企業様にご確認をお願いいたします。 A.

#### 【燈株式会社 問い合わせ先】

 電話番号:050-5369-9290 フォーム[:https://forms.gle/ep9MZ4yPRJaUKvXQ8](https://forms.gle/ep9MZ4yPRJaUKvXQ8) ※受付時間 10:00~12:00,13:00〜19:00(土日祝、年末年始を除く)